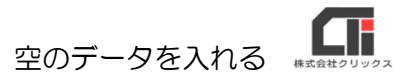

## 空のデータを入れる

新しい親機にろうむ inOne のデータを移行した後に、今まで親機だった元・親機を子機として利 用になる場合、元・親機に空のデータ入れてください。

## 【元・親機に空のデータを入れる理由】

子機が親機のデータに接続が出来なかった場合、子機は子機自身のデータ(事業所が「サンプル」 しか表示されない空のデータ)に切り替わります。元・親機(現在は子機)にデータが残っていた 場合、親機と子機のどちらのデータに接続されているのか判断しづらく、子機のデータに情報を入 力してしまう恐れがある為、元・親機のデータを空データにする必要があります。

## 【空のデータ (arinsinit.zip) のダウンロードする URL】

URL「 http://www.clicks2.sakura.ne.jp/download/support/215/arinsinit.zip 」

## 【元・親機に空のデータを入れる作業】

【注意】新・親機のデータ移行が終った後に下記の作業を行なってください。

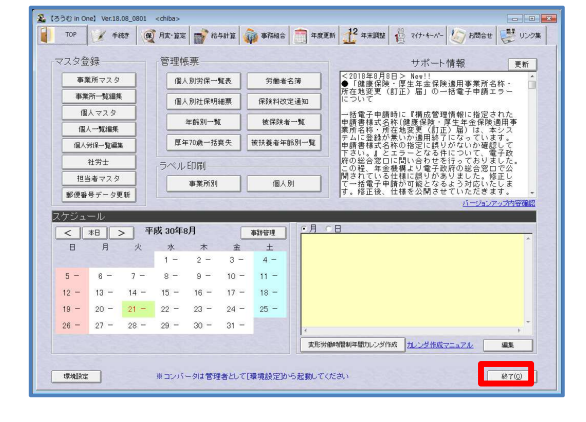

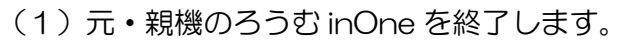

(2)元·親機のパソコンでエクスプローラーを立ち上 げ、「C ドライブ (Windows(C:))」の 「Arins」フォルダを開きます。

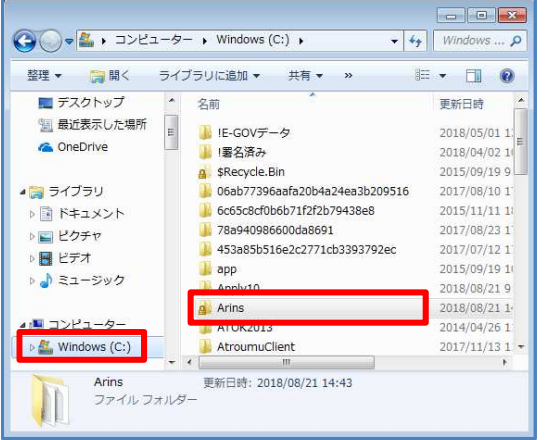

空のデータを入れる

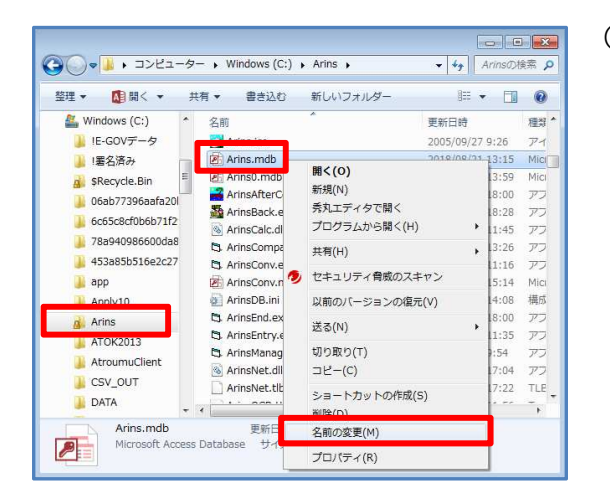

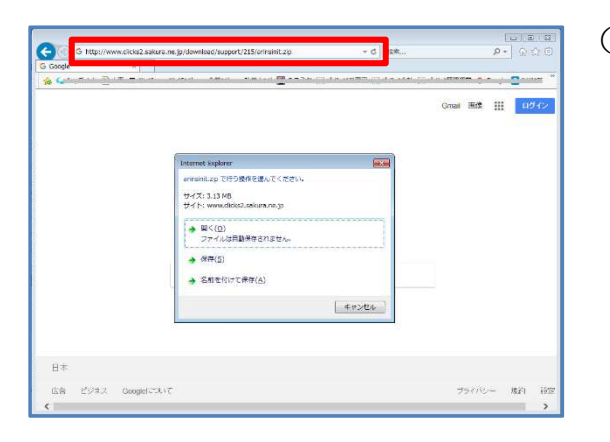

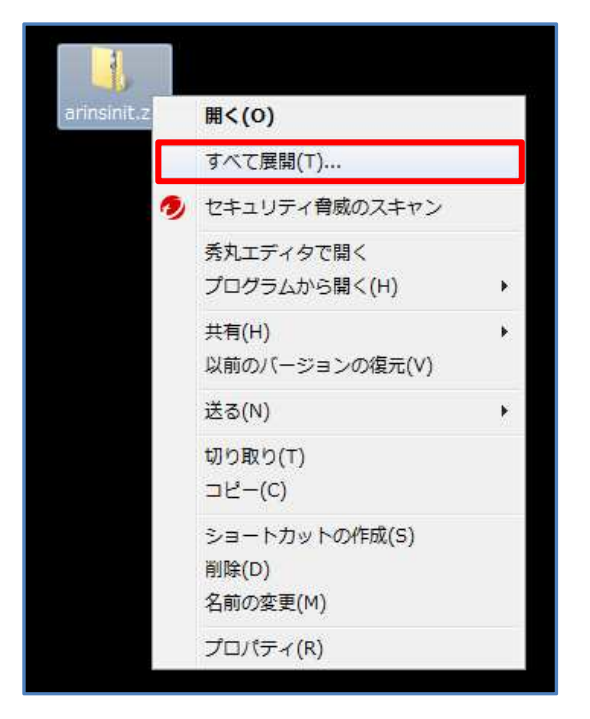

- (3)「Arins」フォルダの「Arins.mdb」を右クリッ クし、[名前の変更]をクリックし、 「Arins.mdb」の名前の先頭に文字を付け加えま す。
	- 例:20170213Arins.mdb

(先頭に作業を行なった日付を入力する。)

- ※「名前の変更]をしようとすると、 『使用中のファイル』メッセージが表示される場合 は、親機のパソコンを再起動し、再度[名前の変 更]を行なってください。
- (4) 空のデータをダウンロードします。 1ページ目の【空のデータ (arinsinit.zip)のダ ウンロードする URL】の URL をインターネット エクスプローラーのアドレスバーに入力し、 「arinsinit.zip」をデスクトップ等の任意の箇所 に保存します。
- (5)ダウンロードしたファイル「arinsinit.zip」を 右クリックして、[すべて展開]をクリックします。

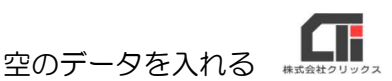

- (6) [展開] をクリックします。
- $\overline{\mathbb{R}}$ **● | 正縮 (ZIP 形式) フォルダーの展開** 展開先の選択とファイルの展開 ファイルを下のフォルダーに展開する(E): 参照(R)... C:¥Users¥chiha¥Desktop¥arinsinit |▽ 完了時に展開されたファイルを表示する(H) ■ 展開(E) 【 キャンセル 】

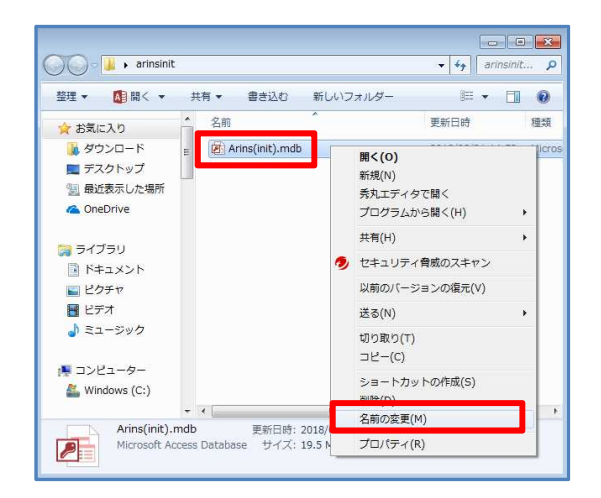

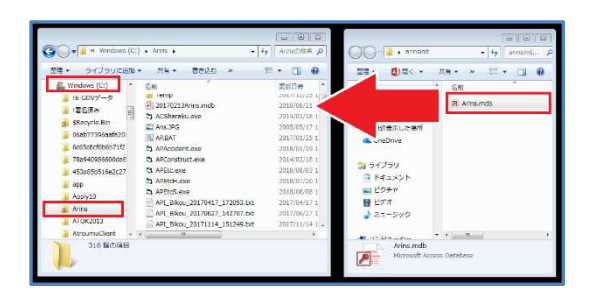

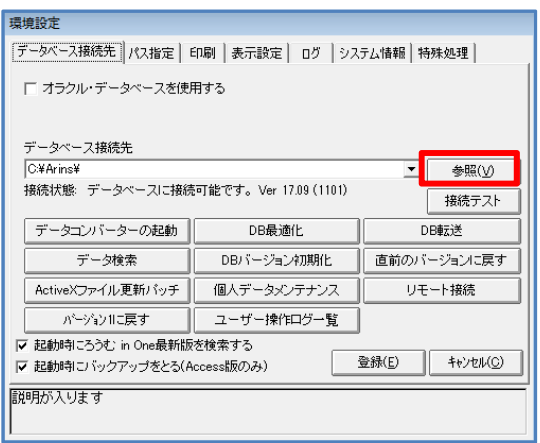

(7)「arinsinit」フォルダを開き、 「Arins(init).mdb」を右クリックし、[名前の 変更]をクリックし、「Arins.mdb」に名前を 変更します。

- (8)元・親機のパソコンでエクスプローラーを立ち 上げ、「C ドライブ (Windows(C:))」の 「Arins」フォルダに、「arinsinit」フォルダの 「Arins.mdb」をドラッグ&ドロップして入れ ます。
- (9)元・親機のろうむ inOne を起動し、 「TOP」タブの「環境設定]の「参照]をクリッ クします。

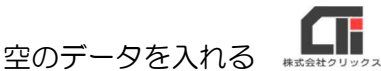

- 日期く  $\boxed{2}$ **● ● ● ● ■** ■ コンピューター ■ Windows (C:) ■ ▼ + + Windows (C:)の検索  $\overline{\mathbf{a}}$ 整理 ▼ 新しいフォルダー  $\bullet$  $\mathbb{H} \rightarrow \mathbb{H}$ 更新日時 名前 日 ライブラリ 6c65c8cf0b6b71f2f2b79438e8 2015/11/11 18:42  $\mathbb{E}$  $\overline{\mathbb{R}}$ ■ドキュメント 78a940986600da8691 2017/08/23 17:38 日ビクチャ 453a85b516e2c2771cb3393792e 2017/07/12 17:35 2015/09/19 10:30  $\Box$  app **N** ビデオ 2018/08/21 9:13 ♪ ミュージック **Arins** 2018/08/21 15:13 ATOK2013 2014/04/26 11:48 L TVPT  $\mathbb{R}$ AtroumuClient 2017/11/13 11:13 Mindows (C:) CSV\_OUT 2017/11/13 11:13  $\mathbf{r}$ ファイル名(N): **■<(0) ▼ キャンセル**
- **Bi** m<  $\overline{\mathbf{z}}$ → Vindows (C:) → Arins  $\sqrt{4}$ 整理 ▼ 新しいフォルダー  $\mathbb{H} \begin{array}{cc} \ast & \mathbb{H} & \mathbf{0} \end{array}$ 名前 更新日時 高ライブラリ  $\overline{\phantom{a}}$ Arins.exe.Manifest 2007/09/04 17:28  $\sqrt{2}$ Arins.ico 2005/09/27 9:26<br>2005/09/27 9:26 ■ ドキュメント 日ビクチャ Arins.mdb 2018/08/21 15:08 日ビデオ 2018/08/21 13:59 **Pri** Arinso.mdt ♪ ミュージック ArinsAfterConv.exe 2014/03/18 18:00 2008/03/25 18:28<br>2005/05/30 11:45 ArinsBack.exe ■ コンピューター ArinsCalc.dll Windows (C:) c) ArinsCompact.exe 2008/05/16 13:26  $+$ ファイル名(N): Arins.mdb ■ (0) ■ キャンセル

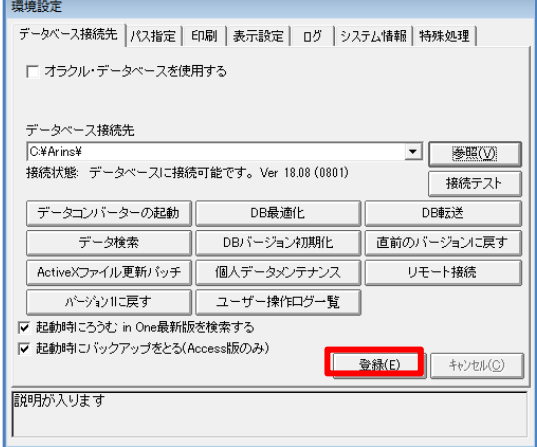

事業所検索<br>事業所始<br>事業所名<br>事業所名<br>事業所名<br>批び替え 3258 EXISTEN 39277<br>事業所名 »<br>プル 株式会社 事務組合 **COLESNIA EXCESSION SECTION ENGINEERING COMPOSITION** 11237 .<br>1113012  $1 350$ 代表者<br>授品者1 見本 太郎<br>1876 一郎<br>宮章 次郎  $\sim$ **MISERIE** 。<br>3月11日 |新幹年月日 |<br>3月21日 |江洋製化日 | 平成15年10月11日 9 18168 20045 **ESPECT CONTRACTOR** .<br>Kacamatan - 本来情報 <mark>ビル管理事業 住宅建設事業</mark>  (10)「C ドライブ (Windows(C:))」の 「Arins」フォルダを開きます。

(11) [Arins] フォルダの [Arins.mdb] を選択 し、「開く] をクリックします。

(12)[登録]をクリックします。 ろうむ inOne が再起動します。

(13)再起動後、[事業所マスタ]をクリックし、 事業所が「サンプル」しか表示されない空のデ ータである事をご確認ください。

> 確認後、「TOP」タブの[環境設定]の[参 照]から、新しい親機の [Arins.mdb] にデー タを切り替えてください。

以上です。